## Step to connect **BU-Advanced** or **BU-Standard**

Note: This is a general setup guide. The steps may vary on different Android versions.

1. Select "Settings" > "Wi-Fi" > "BU-Advanced".

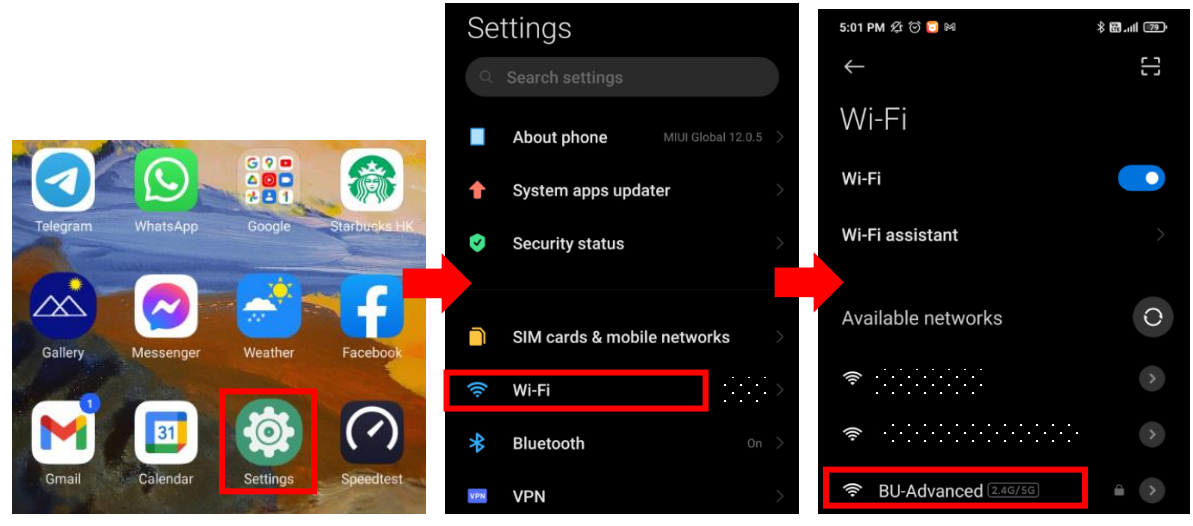

2. Select "Advanced options", input the parameters as below, click "Connect", then done.

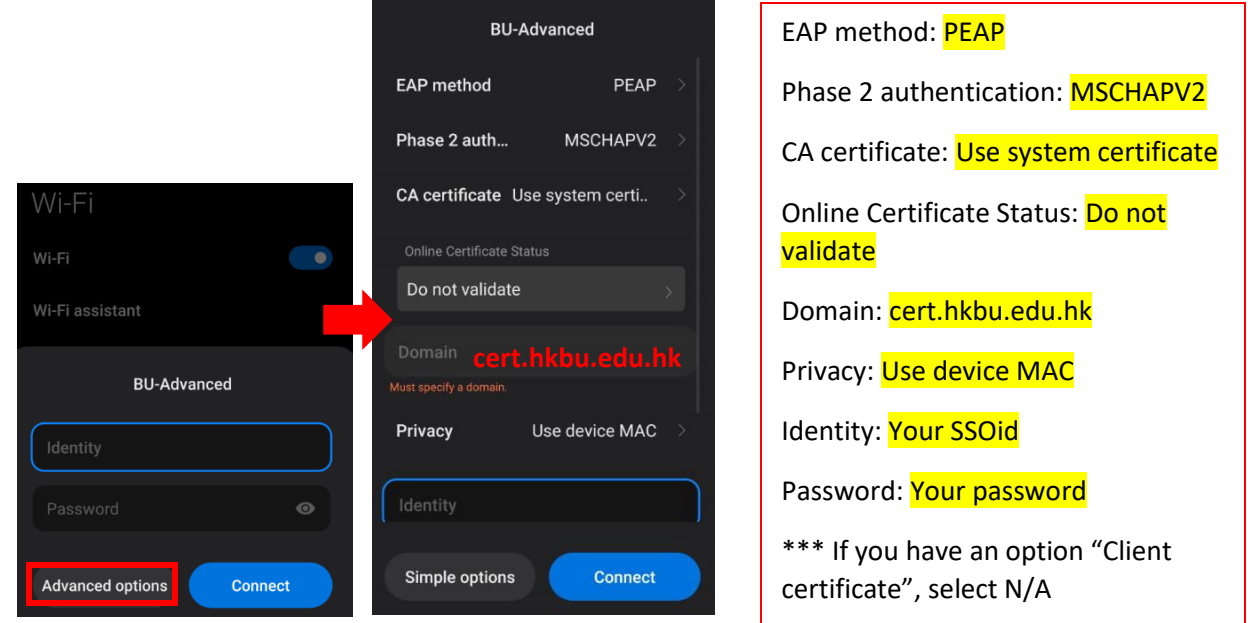

\*\*Important\*\* - You may still get connected by select "BU-Advanced" and simply input your SSOid and password only, but it has a security risk. **In order to prevent your credential from stolen over-the-air, please strictly follow this setup guide**.

## Step to forget **BU-Advanced** or **BU-Standard**

1. Select "Settings" > "Wi-Fi" > "BU-Advanced".

- 5:01 PM  $\mathfrak{G}$   $\odot$  **o**  $\bowtie$ ≯ ⊠…⊪ (<u>୭)</u> Settings 8  $\leftarrow$ Wi-Fi About phone  $\blacksquare$  $rac{1}{2}$ 横 Wi-Fi  $\bullet$ System apps updater Wi-Fi assistant Ø **Security status**  $\circ$ Available networks ר SIM cards & mobile networks  $\rightarrow$ Wi-Fi Ŵ  $\rightarrow$  $\ast$ Bluetooth <sup>•</sup> BU-Advanced [2.4G/5G]  $\rightarrow$ VPN **VPN**
- 2. Select "Forget network" and OK to confirm.

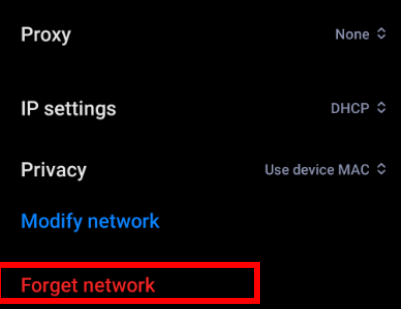

For enquiry, please contact Service Call Centre at **34117899**, or email **hotline@hkbu.edu.hk**